# Konfigurieren des VPN 3000-Konzentrators für die Kommunikation mit dem VPN-Client mithilfe von Zertifikaten J.

### Inhalt

[Einführung](#page-0-0) [Voraussetzungen](#page-0-1) [Anforderungen](#page-0-2) [Verwendete Komponenten](#page-0-3) [Konventionen](#page-0-4) [VPN 3000 Concentrator-Zertifikate für VPN-Clients](#page-1-0) [Überprüfen](#page-6-0) [Fehlerbehebung](#page-6-1) [Zugehörige Informationen](#page-6-2)

### <span id="page-0-0"></span>**Einführung**

Dieses Dokument enthält schrittweise Anweisungen zur Konfiguration der Cisco VPN Concentrators der Serie 3000 mit VPN-Clients unter Verwendung von Zertifikaten.

### <span id="page-0-1"></span>**Voraussetzungen**

### <span id="page-0-2"></span>Anforderungen

Für dieses Dokument bestehen keine speziellen Anforderungen.

#### <span id="page-0-3"></span>Verwendete Komponenten

Die Informationen in diesem Dokument basieren auf der Cisco VPN 3000 Concentrator Software, Version 4.0.4A

Die Informationen in diesem Dokument wurden von den Geräten in einer bestimmten Laborumgebung erstellt. Alle in diesem Dokument verwendeten Geräte haben mit einer leeren (Standard-)Konfiguration begonnen. Wenn Ihr Netzwerk in Betrieb ist, stellen Sie sicher, dass Sie die potenziellen Auswirkungen eines Befehls verstehen.

#### <span id="page-0-4"></span>Konventionen

Weitere Informationen zu Dokumentkonventionen finden Sie in den [Cisco Technical Tips](//www.cisco.com/en/US/tech/tk801/tk36/technologies_tech_note09186a0080121ac5.shtml) [Conventions](//www.cisco.com/en/US/tech/tk801/tk36/technologies_tech_note09186a0080121ac5.shtml) (Technische Tipps zu Konventionen von Cisco).

### <span id="page-1-0"></span>VPN 3000 Concentrator-Zertifikate für VPN-Clients

Führen Sie diese Schritte aus, um VPN 300 Concentrator-Zertifikate für VPN-Clients zu konfigurieren.

1. Die IKE-Richtlinie muss für die Verwendung von Zertifikaten im Manager der VPN 3000 Concentrator-Serie konfiguriert werden. Um die IKE-Richtlinie zu konfigurieren, wählen Sie Configuration > System > Tunneling Protocols > IPsec > IKE Proposal aus, und verschieben Sie CiscoVPNClient-3DES-MD5-RSA in die aktiven **Angebote** 

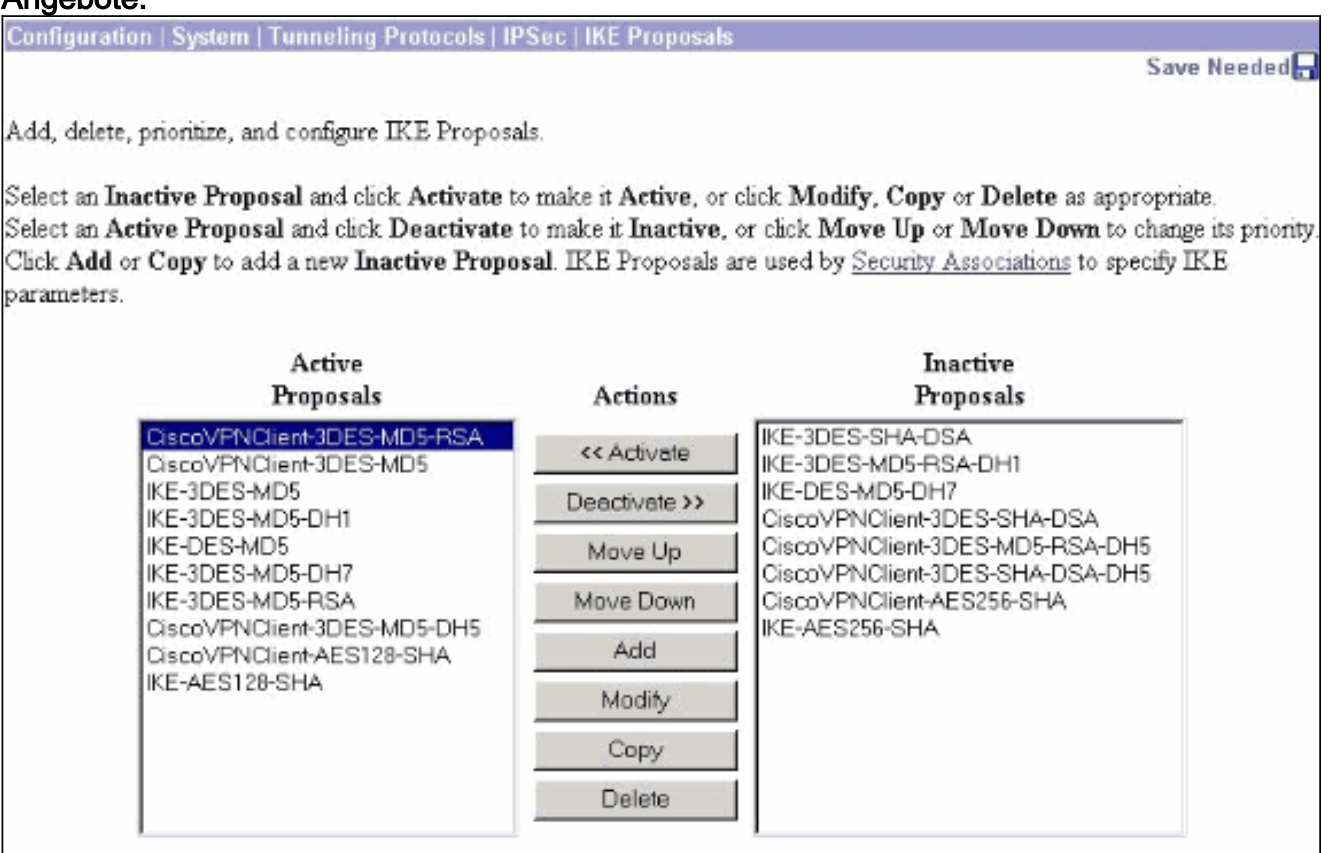

2. Sie müssen auch die IPsec-Richtlinie so konfigurieren, dass Zertifikate verwendet werden. Wählen Sie Configuration > Policy Management > Traffic Management > Security Associations (Konfiguration > Richtlinienmanagement > Datenverkehrsmanagement > Sicherheitszuordnungen) aus, markieren Sie ESP-3DES-MD5, und klicken Sie dann auf Modify, um die IPsec-Richtlinie für die Konfiguration der IPsec-Richtlinie zu konfigurieren.

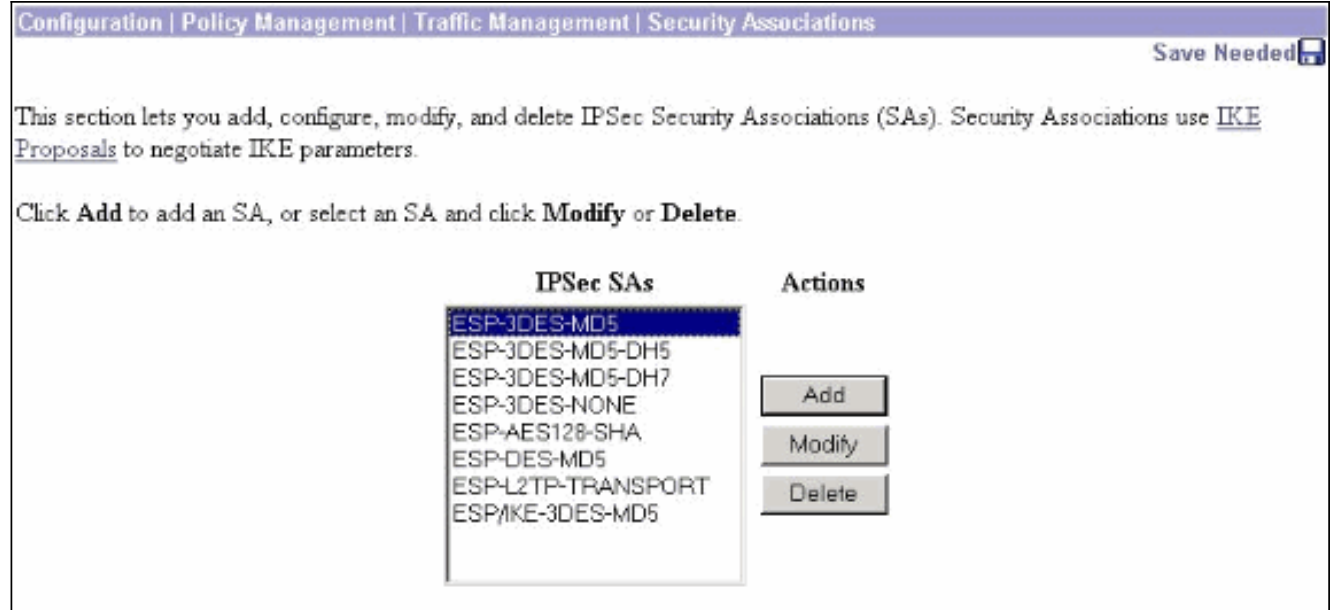

Wählen Sie im Fenster Ändern unter Digitale Zertifikate das installierte Identitätszertifikat 3. aus. Wählen Sie unter IKE-Angebot die Option CiscoVPNClient-3DES-MD5-RSA aus, und klicken Sie auf

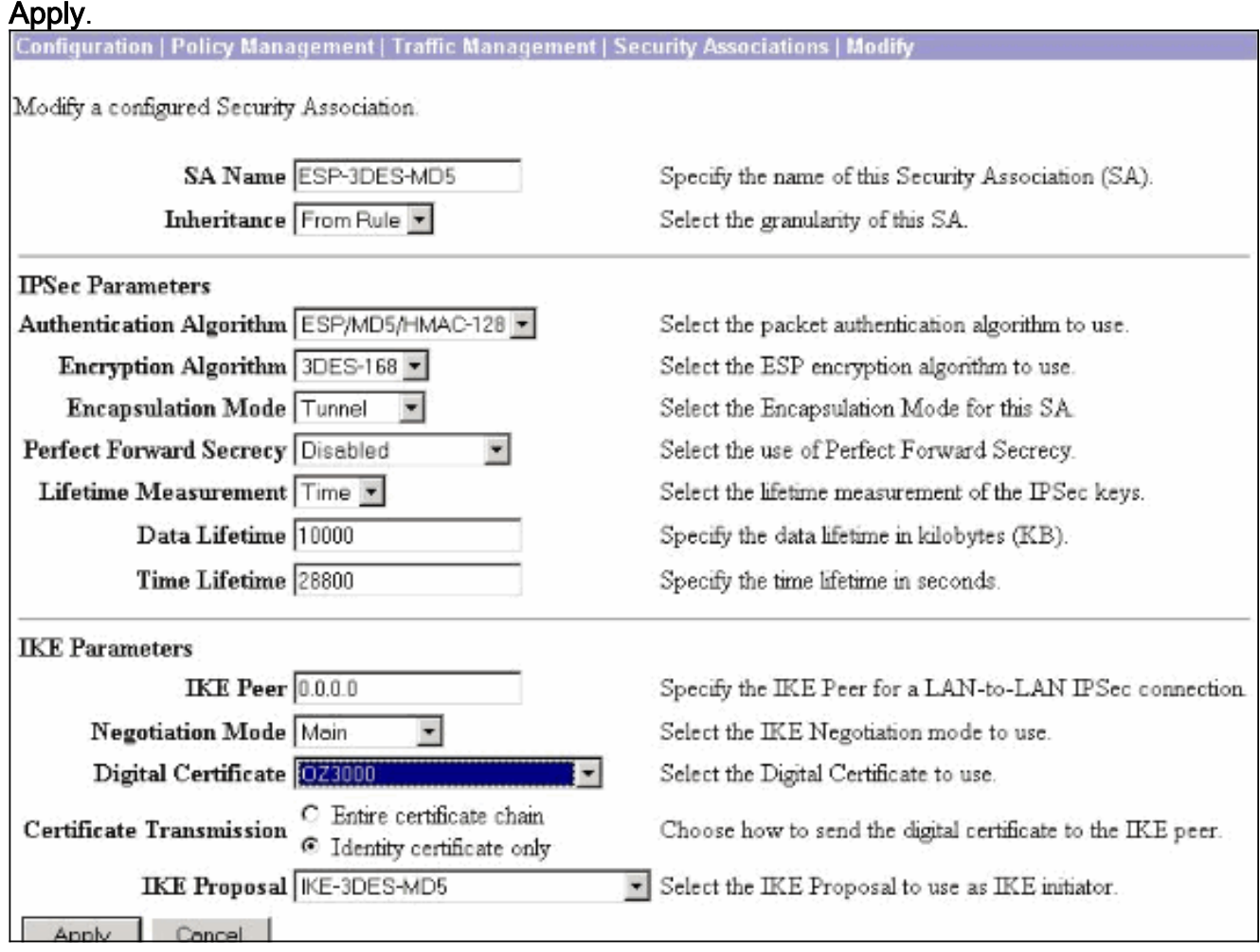

4. Um eine IPsec-Gruppe zu konfigurieren, wählen Sie Configuration > User Management > Groups > Add aus, fügen Sie die Gruppe IPSECCERT hinzu (der IPSECCERT-Gruppenname stimmt mit der Organisationseinheit (OU) im Identitätszertifikat überein), und wählen Sie ein Kennwort aus. Dieses Kennwort wird nirgends verwendet, wenn Sie Zertifikate verwenden. In diesem Beispiel ist "cisco123" das Kennwort.

**Configuration | User Management | Groups | Add** 

This section lets you add a group. Check the Inherit? box to set a field that you want to default to the base group value. Uncheck the Inherit? box and enter a new value to override base group values.

**Identity General IPSec | Client Config | Client FW | HW Client | PPTP/L2TP |** 

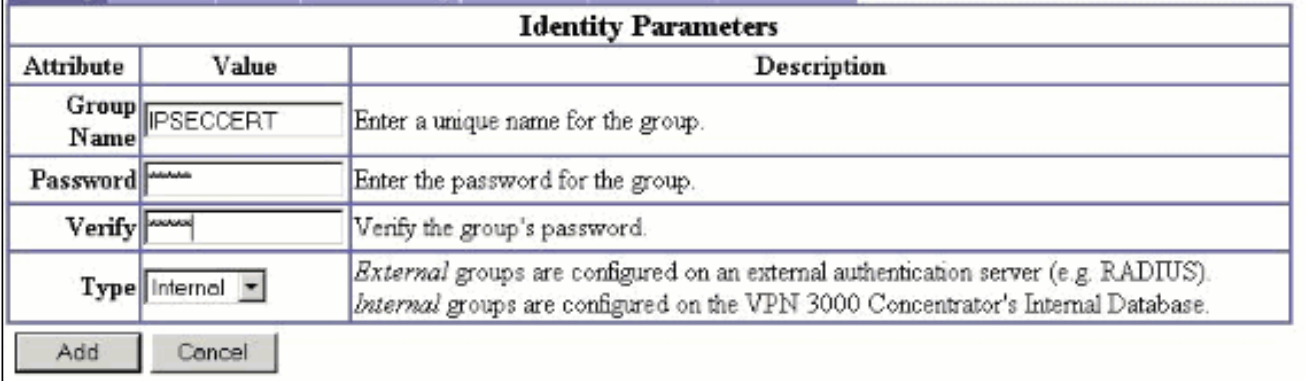

5. Klicken Sie auf derselben Seite auf die Registerkarte Allgemein, und wählen Sie IPsec als Tunneling Protocol

#### aus.

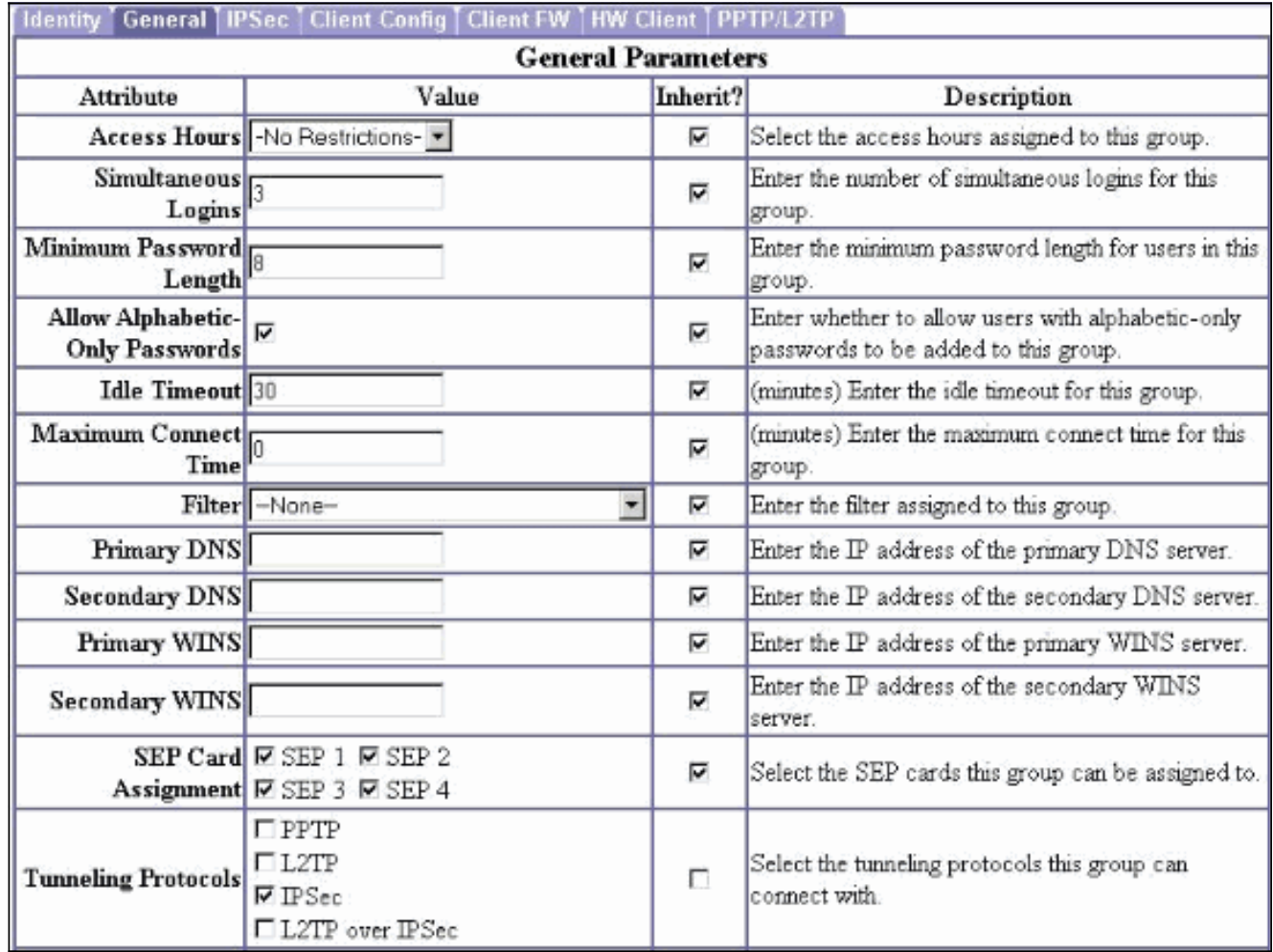

6. Klicken Sie auf die Registerkarte IPsec (IPsec), und stellen Sie sicher, dass Ihre konfigurierte IPsec Security Association (SA) unter IPsec SA (IPsec-SA) ausgewählt ist, und klicken Sie auf Apply (Übernehmen).

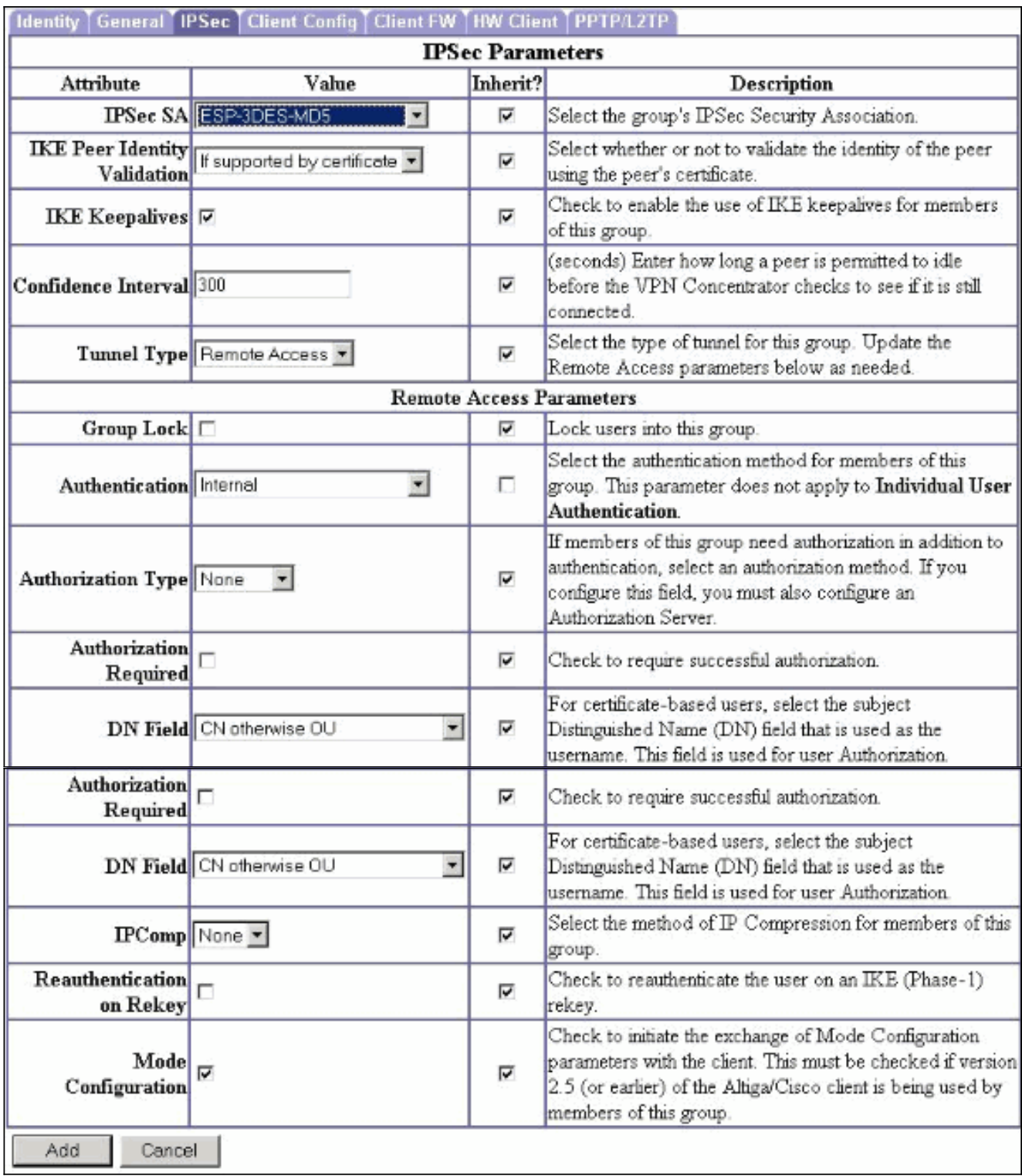

7. Um eine IPsec-Gruppe im VPN 3000-Konzentrator zu konfigurieren, wählen Sie Konfiguration > Benutzerverwaltung > Benutzer > Hinzufügen, geben Sie einen Benutzernamen, ein Kennwort und den Gruppennamen an, und klicken Sie dann auf Hinzufügen.Im Beispiel werden folgende Felder verwendet:Benutzername = cert\_userKennwort = cisco123Verifizieren = cisco123Gruppe = IPSECCERT

Configuration | User Management | Users | Add

This section lets you add a user. Uncheck the Inherit? box and enter a new value to override group values.

Identity General IPSec PPTP/L2TP

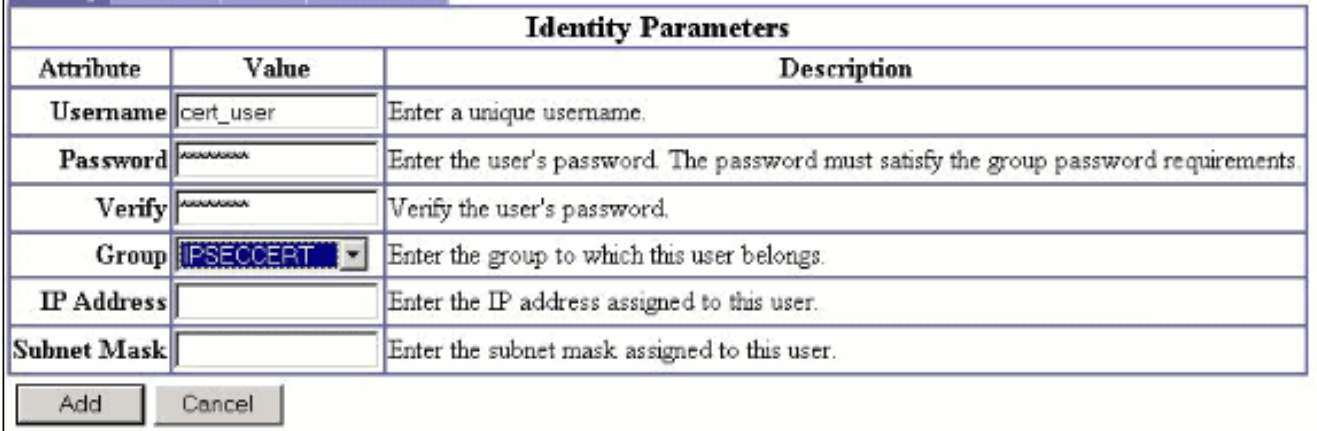

8. Um das Debuggen auf dem VPN 3000 Concentrator zu aktivieren, wählen Sie **Configuration** > System > Events > Classes aus, und fügen Sie folgende Klassen hinzu:CERT 1-13IKE 1- 6IKEDBG 1-10IPSEC 1-6IPSECDBG 1-

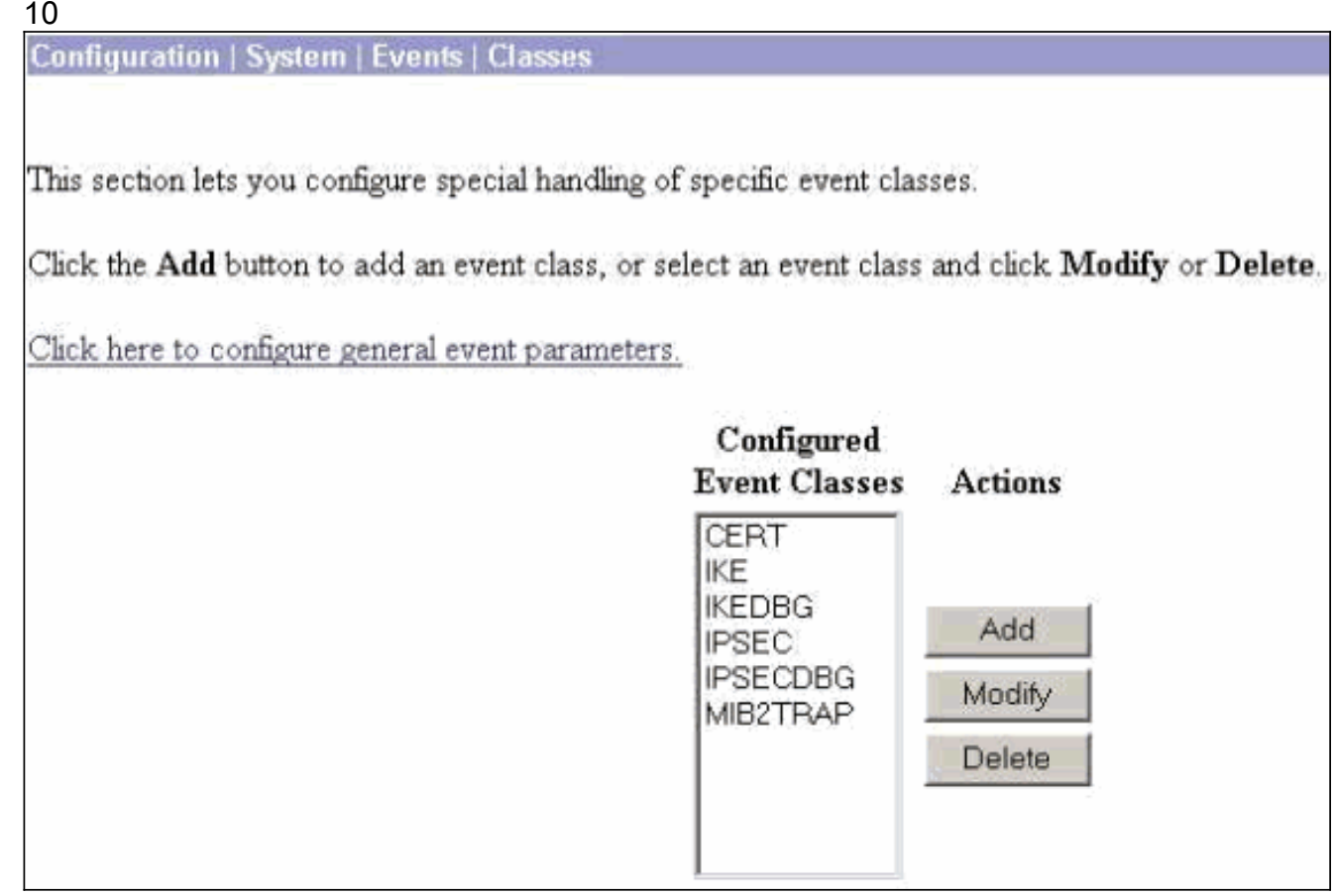

Wählen Sie Monitoring > Filterable Event Log (Überwachung > Filterbares Ereignisprotokoll, 9.um die Debuggen anzuzeigen.

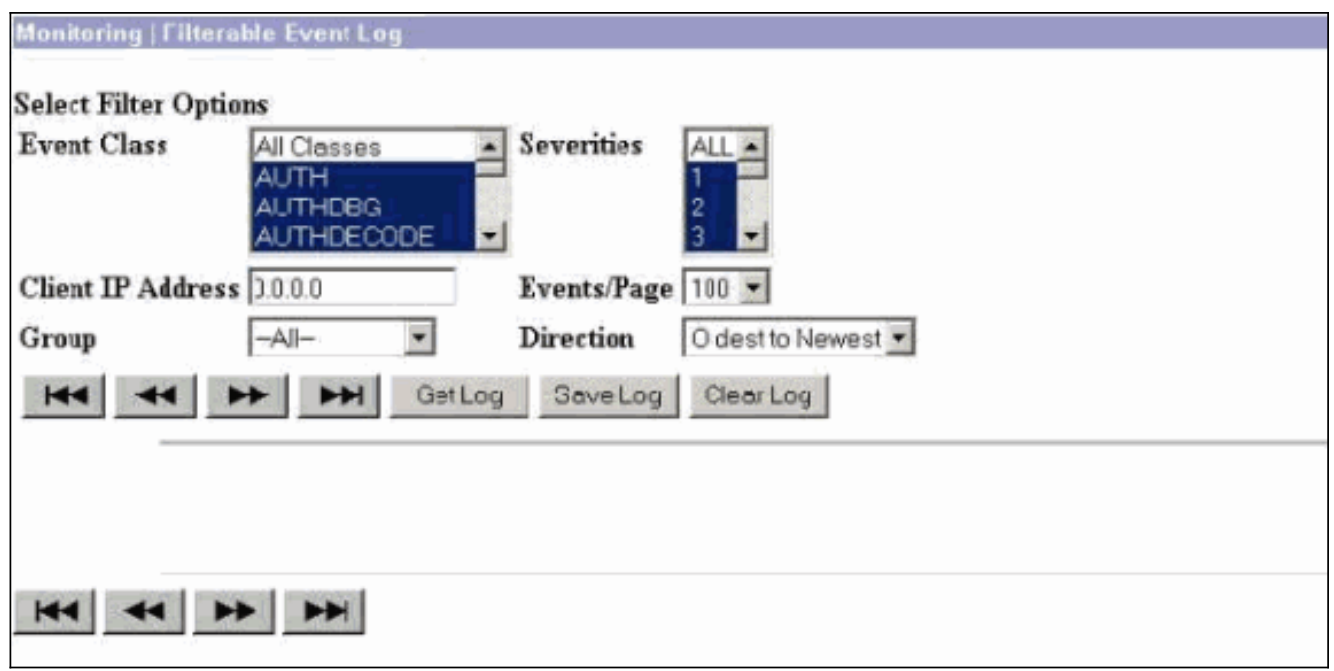

Hinweis: Wenn Sie die IP-Adressen ändern möchten, können Sie die neuen IP-Adressen registrieren und das ausgestellte Zertifikat später mit diesen neuen Adressen installieren.

## <span id="page-6-0"></span>**Überprüfen**

Für diese Konfiguration ist derzeit kein Überprüfungsverfahren verfügbar.

### <span id="page-6-1"></span>**Fehlerbehebung**

Weitere Informationen zur [Fehlerbehebung](//www.cisco.com/en/US/products/hw/vpndevc/ps2284/products_tech_note09186a0080094eca.shtml) finden Sie unter [Beheben von Verbindungsproblemen](//www.cisco.com/en/US/products/hw/vpndevc/ps2284/products_tech_note09186a0080094eca.shtml) [im VPN 3000 Concentrator](//www.cisco.com/en/US/products/hw/vpndevc/ps2284/products_tech_note09186a0080094eca.shtml).

### <span id="page-6-2"></span>Zugehörige Informationen

- [Cisco VPN Concentrators der Serie 3000](//www.cisco.com/en/US/products/hw/vpndevc/ps2284/tsd_products_support_eol_series_home.html?referring_site=bodynav)
- [Cisco VPN 3002 Hardware-Clients](//www.cisco.com/en/US/products/hw/vpndevc/ps2286/tsd_products_support_eol_series_home.html?referring_site=bodynav)
- **[IPsec-Aushandlung/IKE-Protokolle](//www.cisco.com/en/US/tech/tk583/tk372/tsd_technology_support_protocol_home.html?referring_site=bodynav)**
- [Technischer Support und Dokumentation Cisco Systems](//www.cisco.com/cisco/web/support/index.html?referring_site=bodynav)